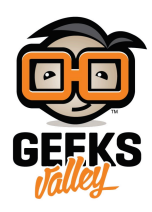

# فعّل مساعد جوجل الافتراضي على الراسبيري باي

مقدمة

يعمل مساعد جوجل بتقنيات الذكاء الاصطناعي، ويمكن للمستخدمين التفاعل مع مساعد جوجل بالأوامر الصوتية والبحث في الانترنت وترتيب المواعيد والأحداث، في هذا الدرس ستتعلم كيفية تفعيل مساعد جوجل الافتراضي على الراسبيري باي.

https://geeksvalley.com/wp-content/uploads/2021/05/IMG-0120.mp4

المواد والأدوات

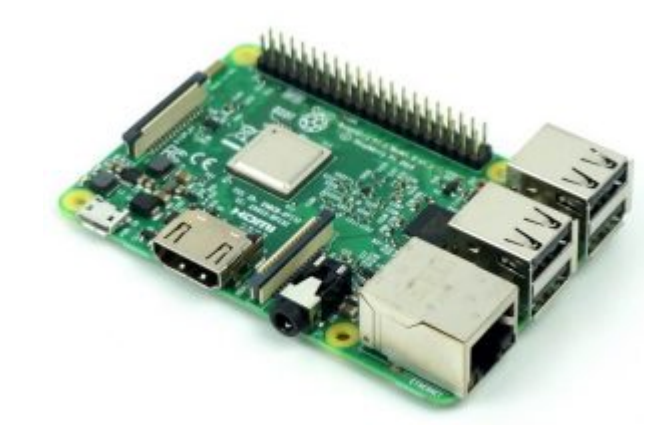

1× [راسبيري باي](https://geeksvalley.com/product/pi3/)

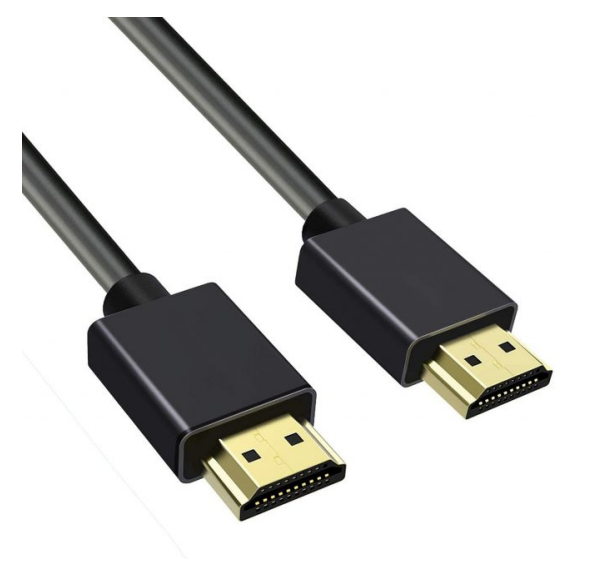

(HDMI) [سلك](https://geeksvalley.com/product/hdmi-cable/)  $\times 1$ 

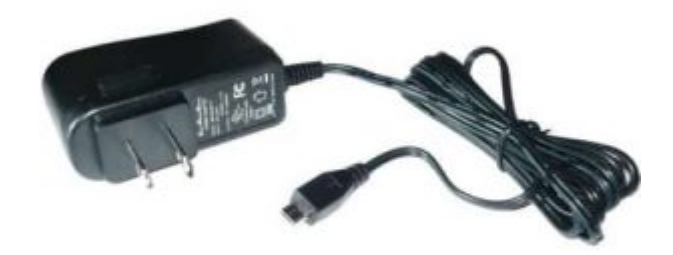

1× [محول تيار](https://geeksvalley.com/product/5v-2a-powersupply-microusb/) [\(A-2V5\(](https://geeksvalley.com/product/5v-2a-powersupply-microusb/)

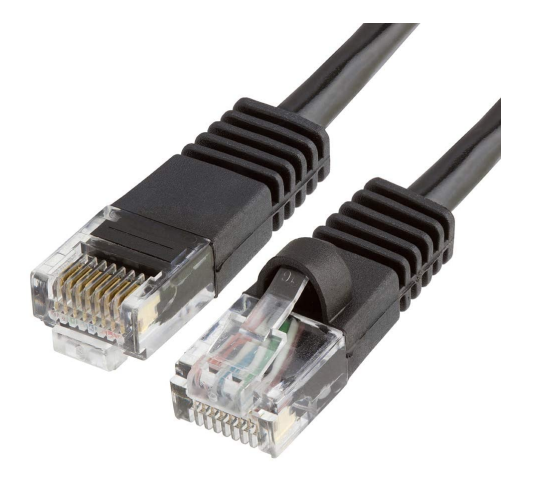

1× [سلك ايثرنت](https://geeksvalley.com/product/network-cable-1meter/)

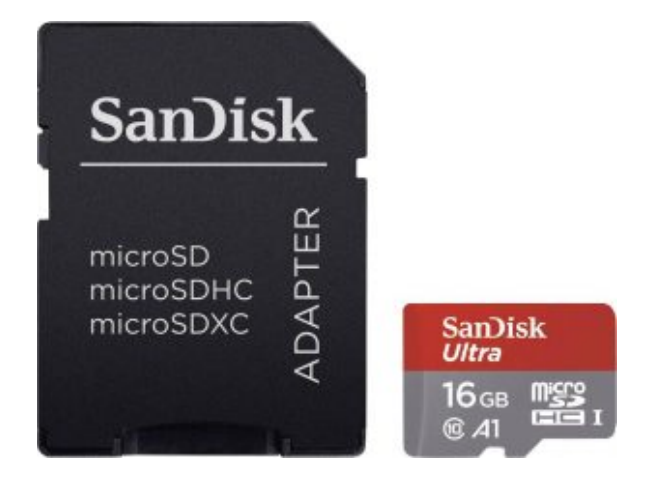

1× [كرت ذاكرة](https://geeksvalley.com/product/samsung-8gb-microsd/)

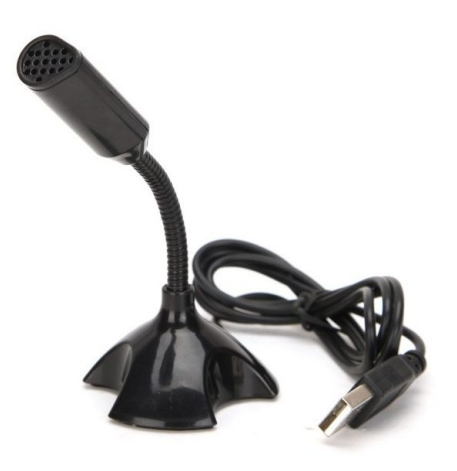

1× مايروفون

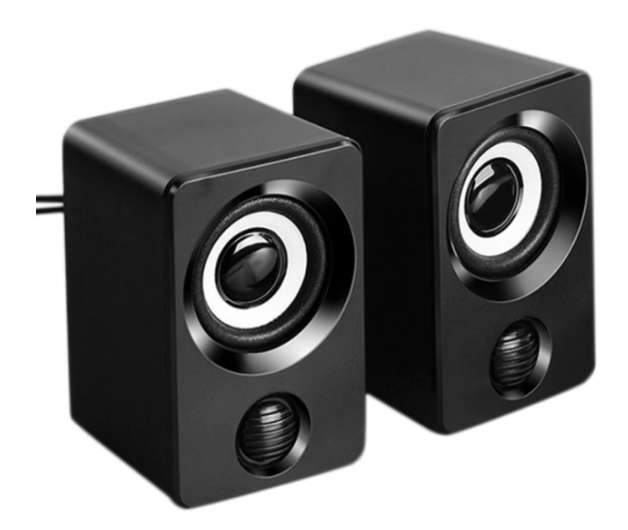

1× مبر صوت

### تهيئة حساب جوجل

الخطوة الأولى قبل البدء في برمجة المساعد الافتراضي على الراسبيري باي تحتاج إلى تسجيل وإعداد مشروعك على منصة الأحداث الخاصة بقوقل (Actions on Google). وهي منصة تطوير لمساعد قوقل. تسمح لجهة خارجية بتطوير تطبيقات صغيرة لمساعد قوقل عن طريق توفر وظائف إضافية.

اتبع الخطوات التالية لتسجيل وإعداد مشروع عل منصة الأحداث

قم بتسجيل الدخول إلى [منصة الأحداث](https://console.actions.google.com/) باستخدام حساب جيميل (Gmail)

انقر علی مشروع جدید New project.

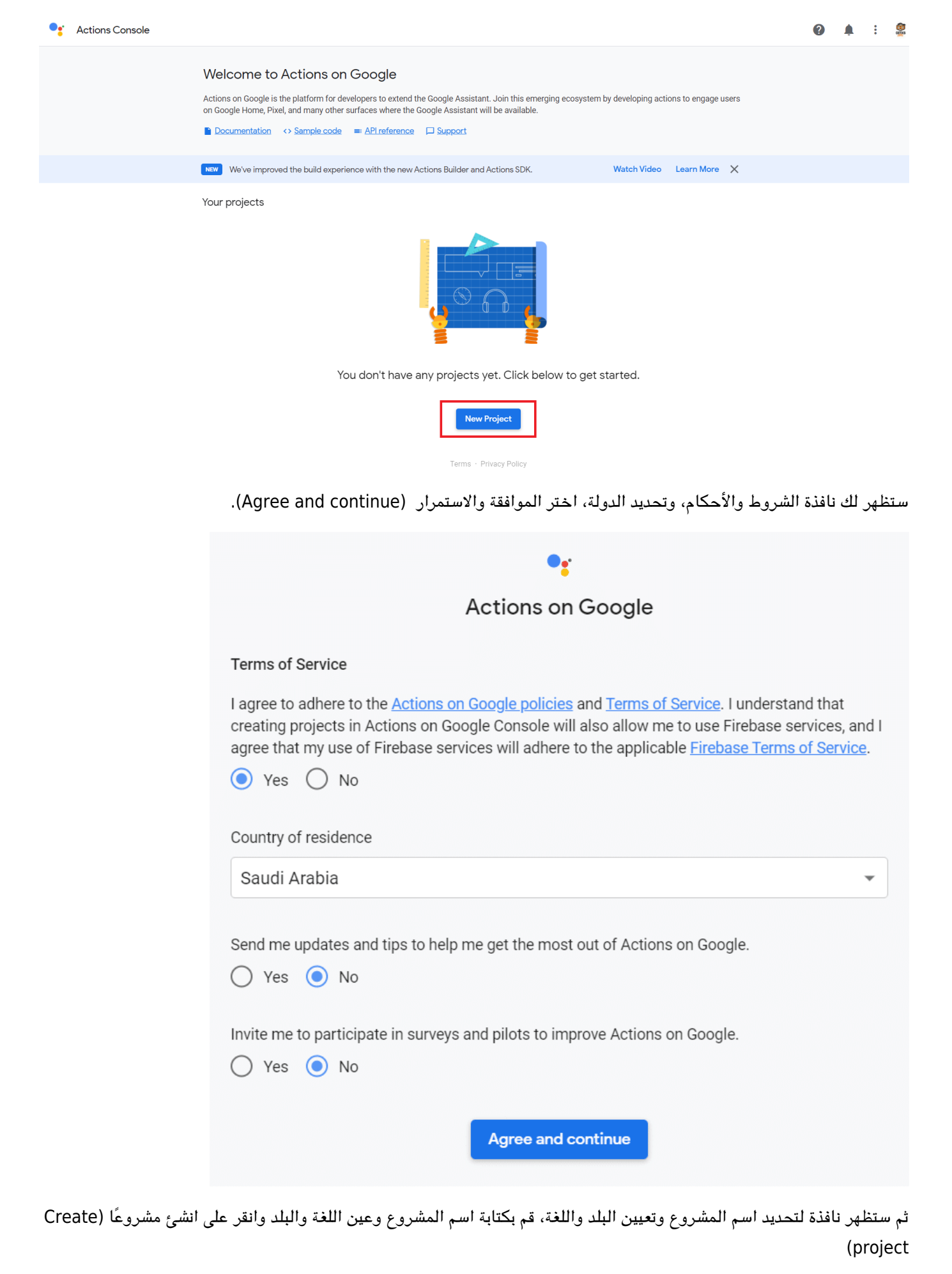

4/23

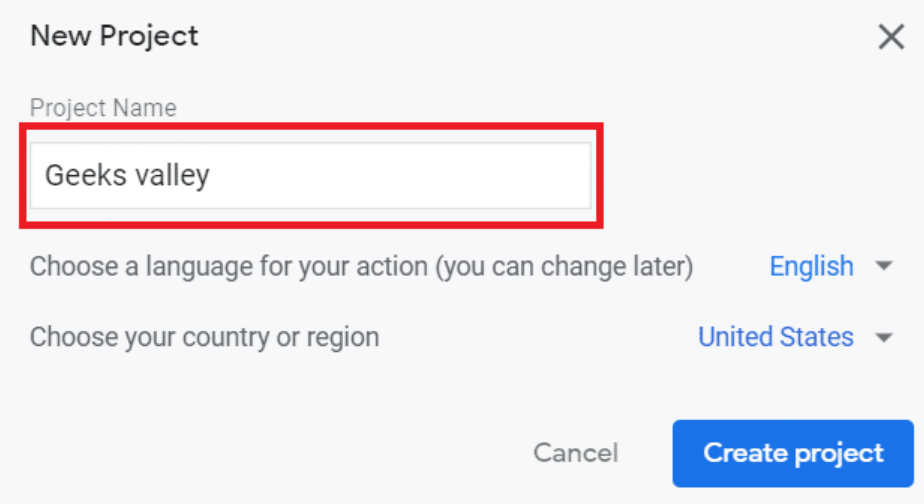

بعد الانتهاء من إنشاء مشروع في منصـة الأحداث ستحتاج لتمكين Google Embedded Assistant API بالخطوات التالية:

في نافذة تبويب جديدة انتقل إلى [منصة جوجل السحابية](https://console.developers.google.com/apis/library/embeddedassistant.googleapis.com).

قم بتحديد مشروعك الذي قمت بإنشائه في الخطوة السابقة عن طريق النقر على "Select project" ثم "All"

بعد التأكد من أنك حددت مشروعك انقرعلى تمكين Enable.

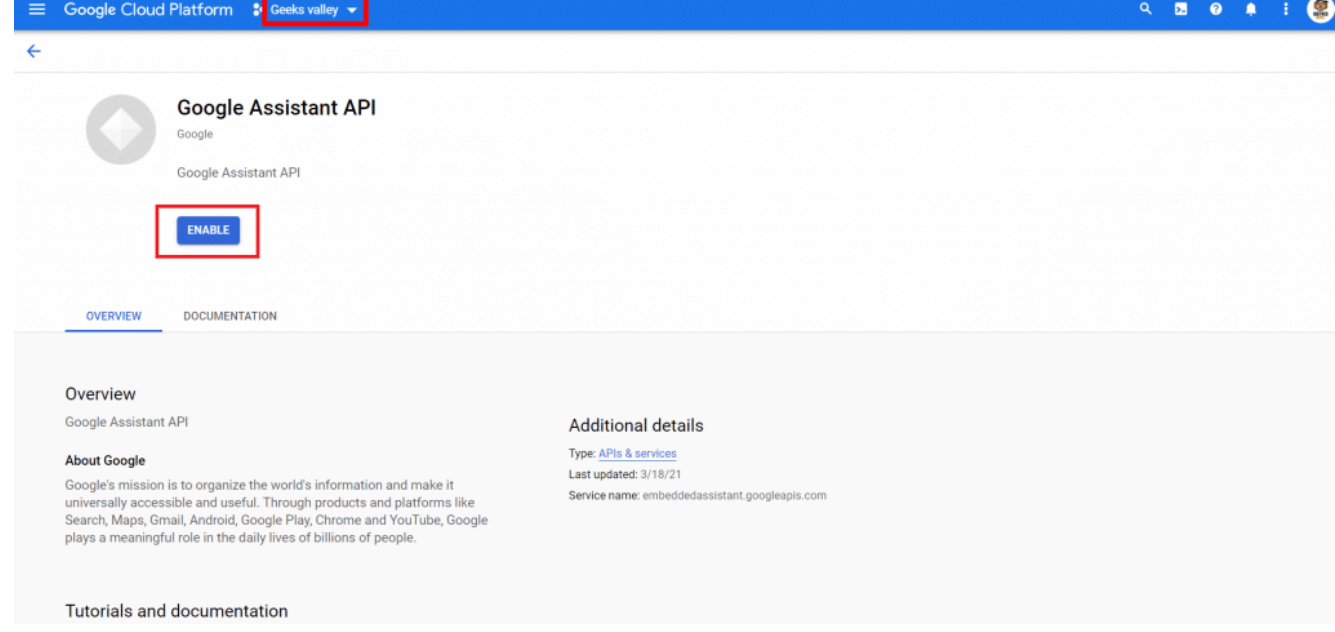

عليك أن تقوم بتسجيل نموذجك لكي يستجيب مساعد قوقل للأوامر المناسبة لجهازك، يحتاج المساعد إلى معلومات حول جهازك. مثل نوع الجهاز والشركة المصنعة. يمكن تحديد الجهاز ضمن فئة عامة – مثل مصباح أو مكبر صوت أو لعبة روبوت

لتحديد جهازك عد إلى [منصة الأحداث](https://console.actions.google.com/u/0/?pli=1). ستجد في نهاية الصفحة ظهور الجملة التالية "Are you looking for device registration" انقر على Click here.

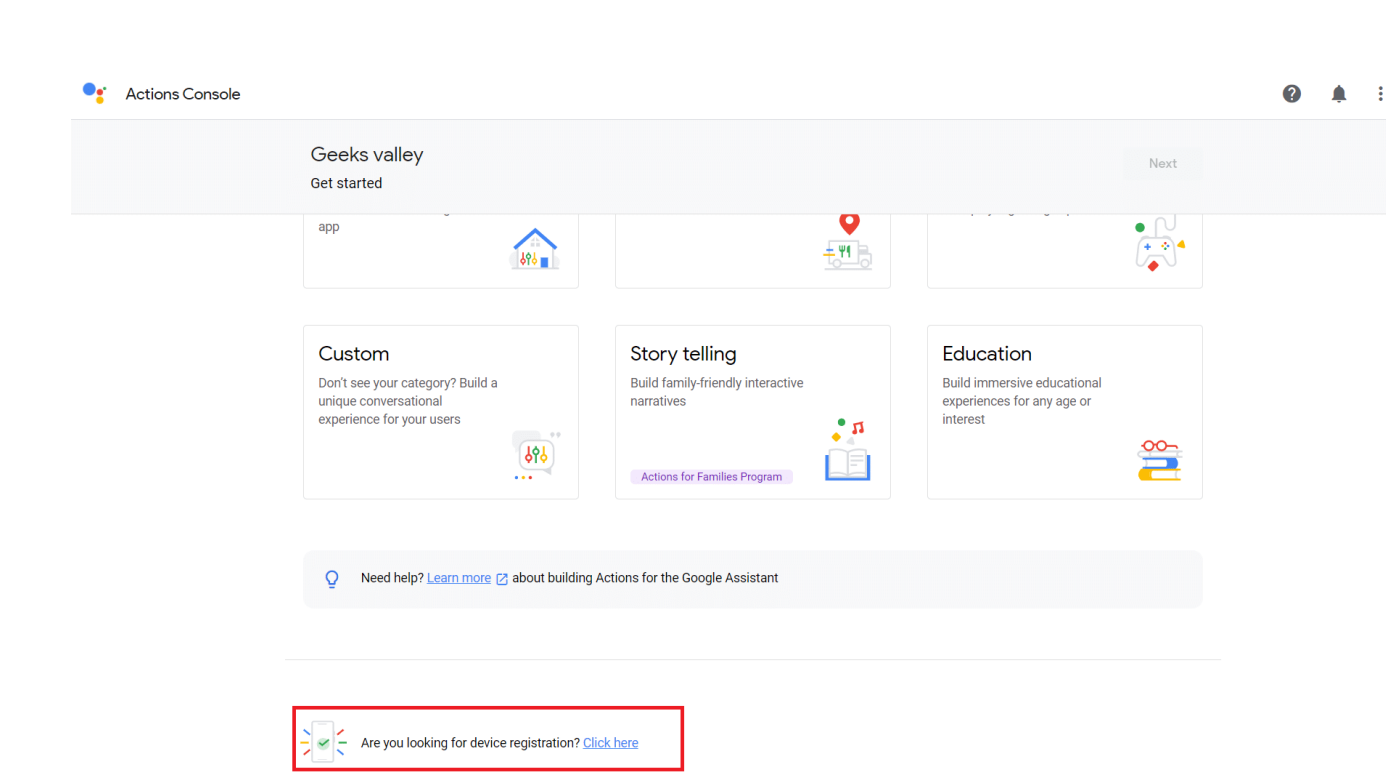

سيتم نقلك إلى النافذة التالية، انقر فوق الزر "Register Model" للمتابعة.

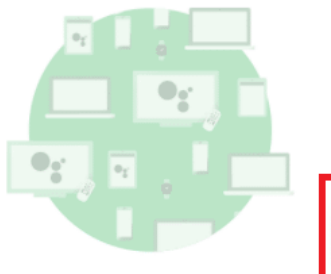

Embed the Google Assistant into any of your devices.

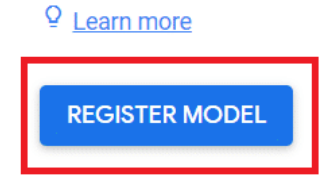

سيتم نقلك إلى النافذة التالية والتي تتطلب اسم المنتج و الشركة المصنعة، يجب ملء الفراغات في النافذة، نحن كتبنا اسم و شركة مصنعة من اختيارانا

من قائمة Device type اختر Speaker ثم انقر على (Register model).

œ

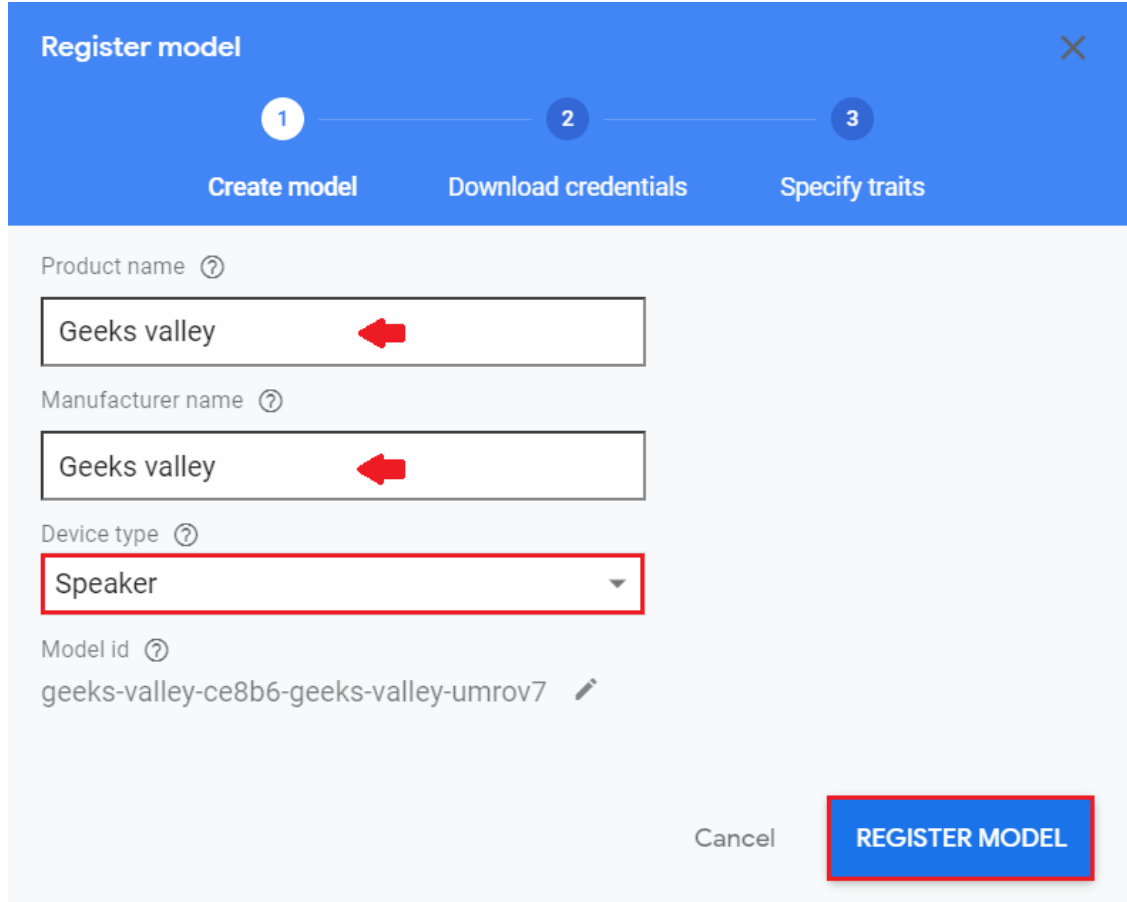

بعد أن قمت بتسجيل النموذج ستحصل عل ملف الاعتماد و الذي يسمح لك بإجراء اتصال بخدمة مساعد قوقل قم بتنزيل الملف عل جهازك بالنقر على التحميل Download OAuth 2.0 credentials. ستحتاج إليه في قسم تهيئة الراسبيري باي ثم انقر على Next.

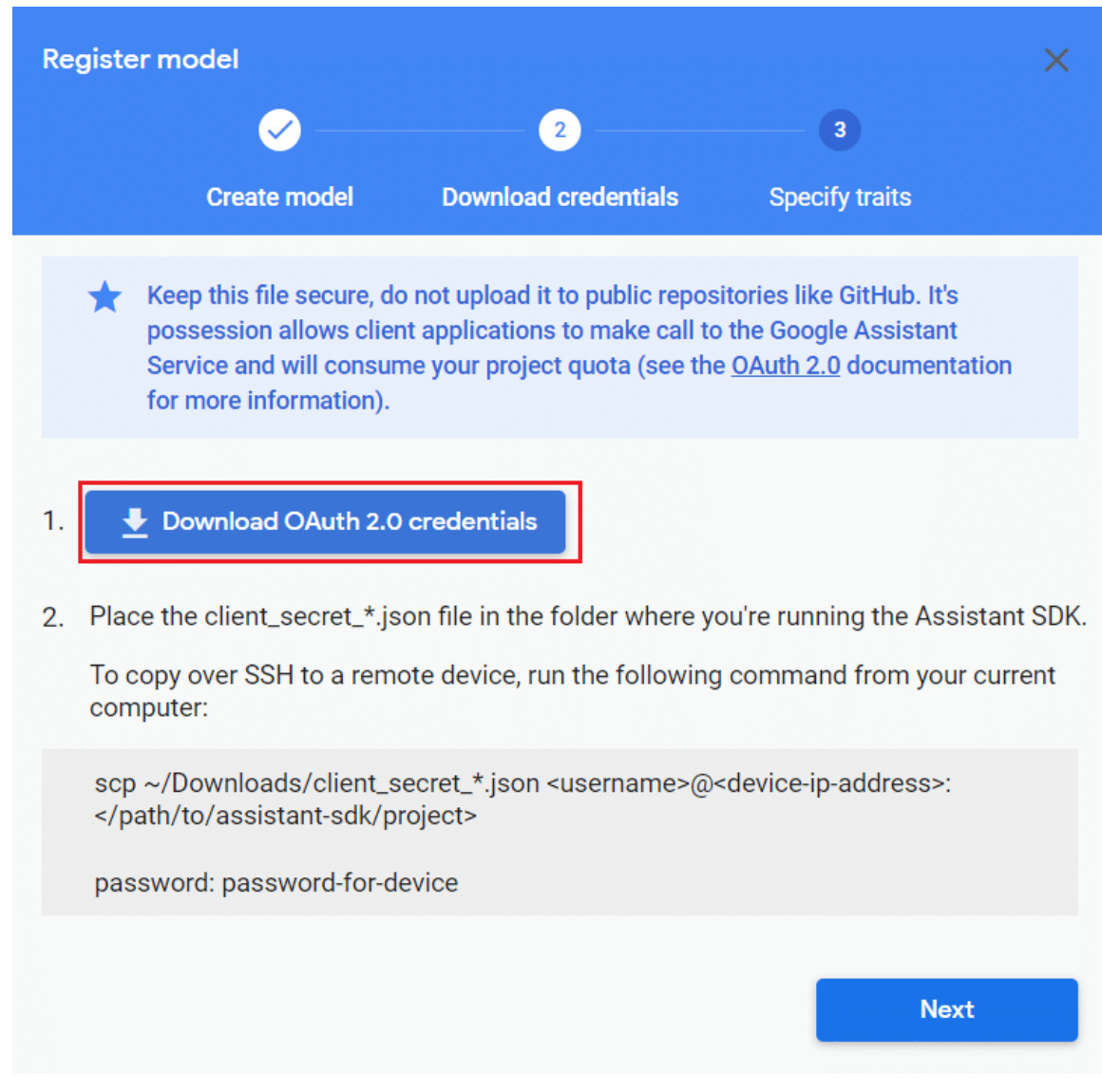

يمكنك أن تحدد السمات التي تحتاجها في مشروعك بوضع علامة (صح) مقابل السمة التي يحتاجها المشروع أو جلب جميع السمات بوضع علامة صح أمام traits 7 All.

ثم انقر على Save Traits.

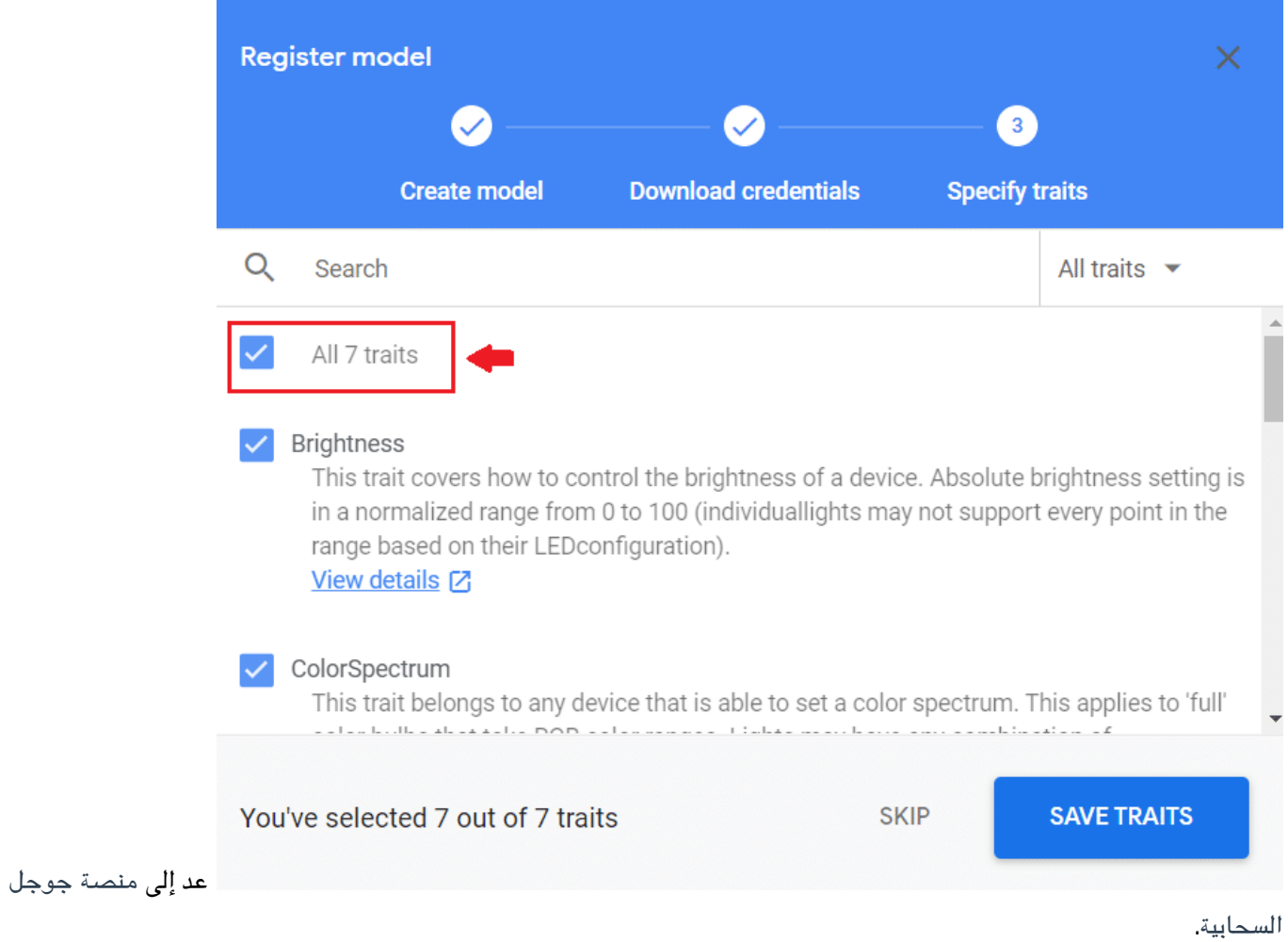

اظهر قائمة التنقل من خلال النقر على الثلاث شرطات في أعلى يسار الصفحة.

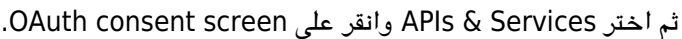

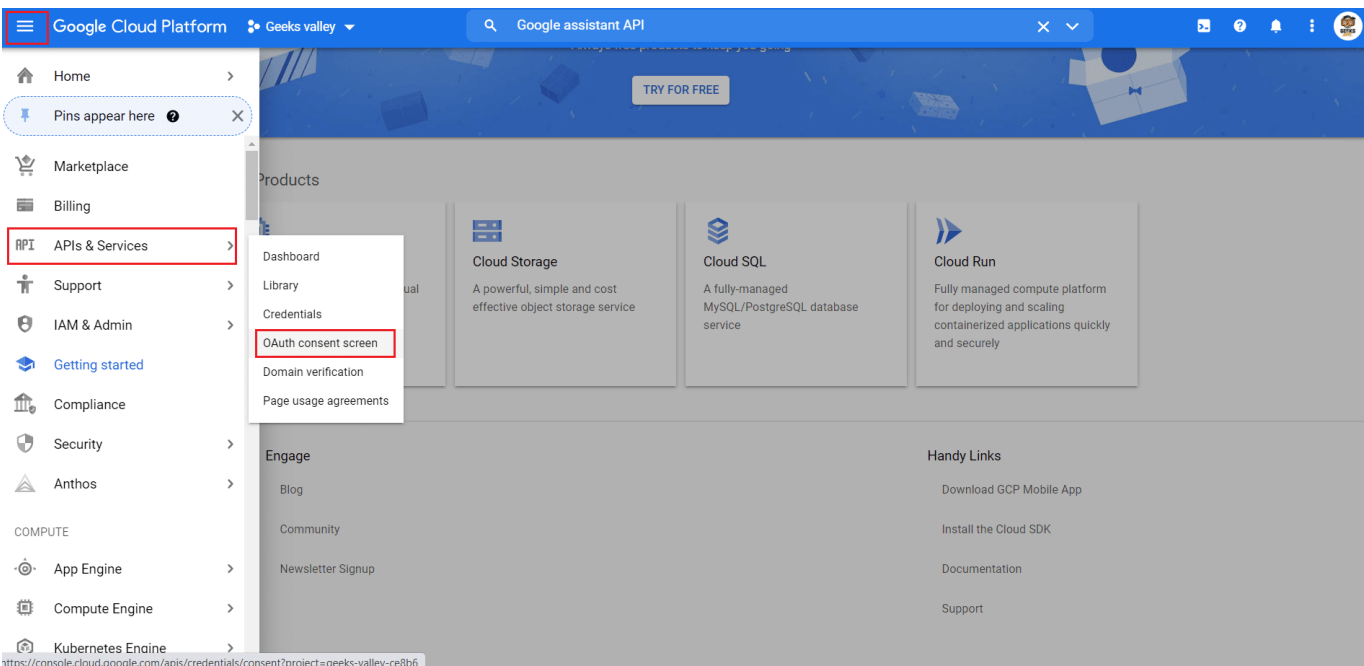

السماح للمستخدمين باستعمال النظام.

انقر عل External ثم Create.

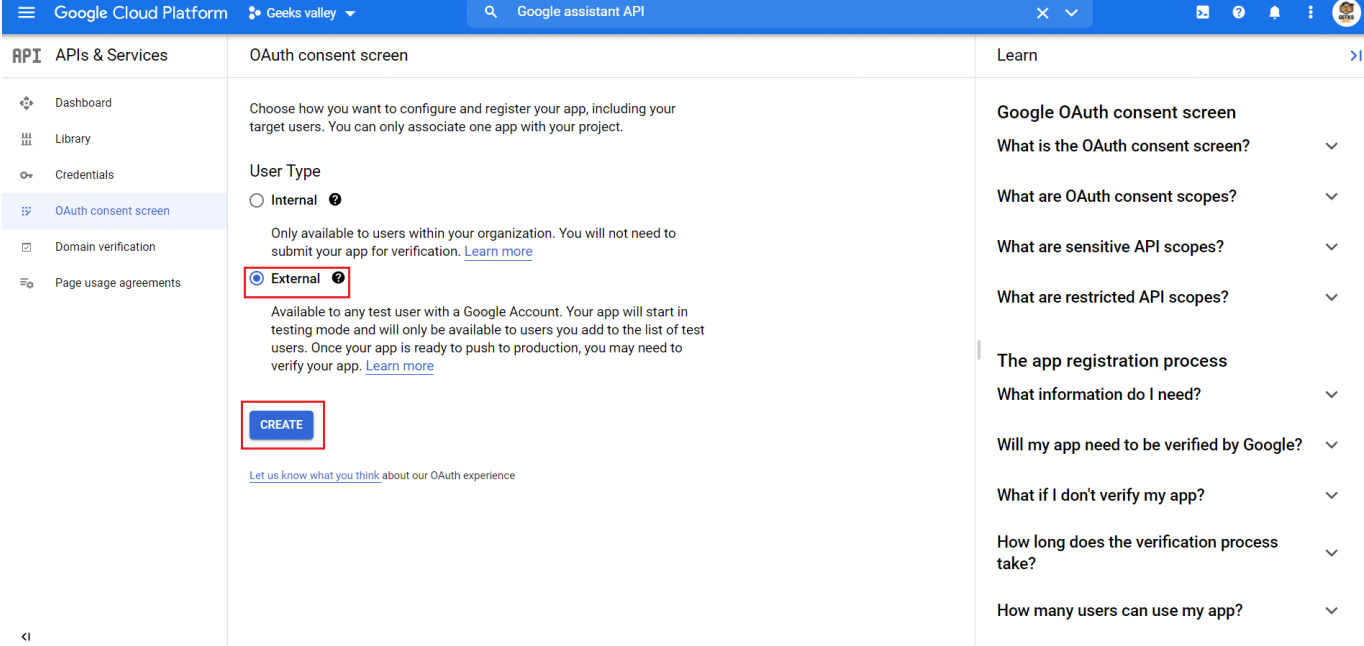

## من قائمة User support email اختر البريد الإلكتروني على Gmail.

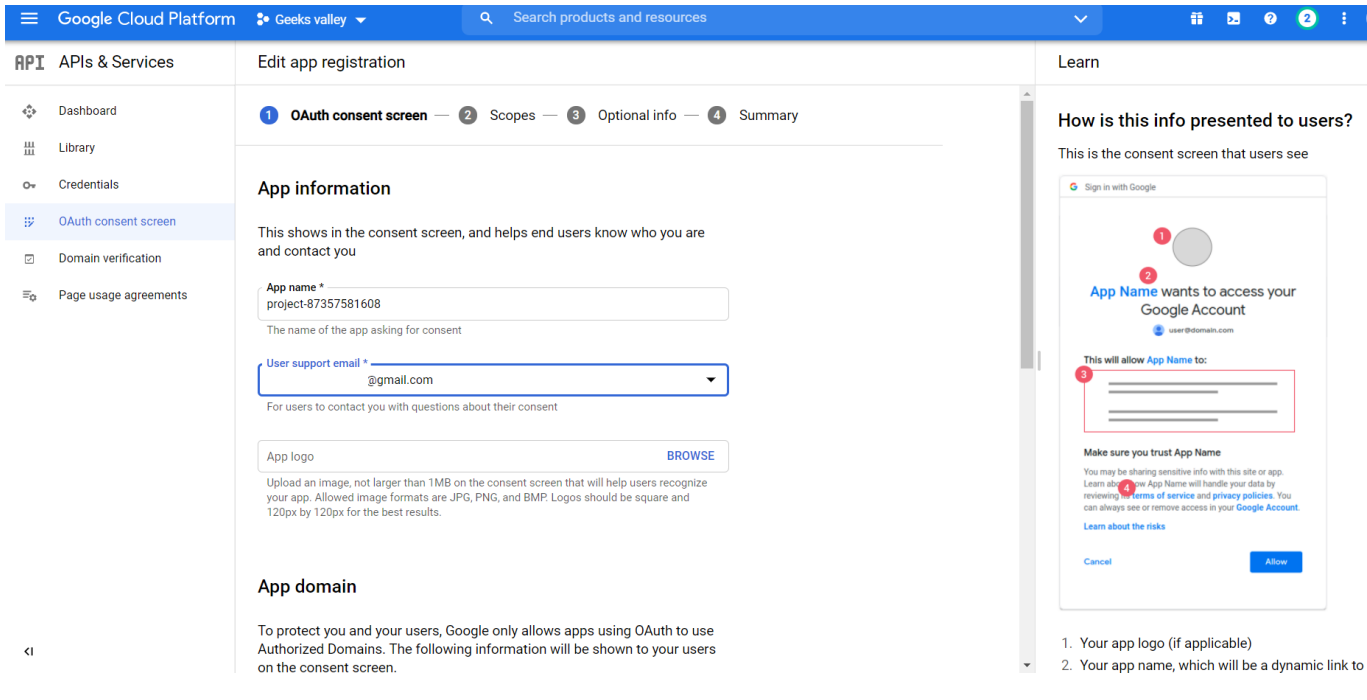

انزل أسفل الصفحة دوّن البريد الإلكتروني مرة أخرى ثم انقر على Save and continue.

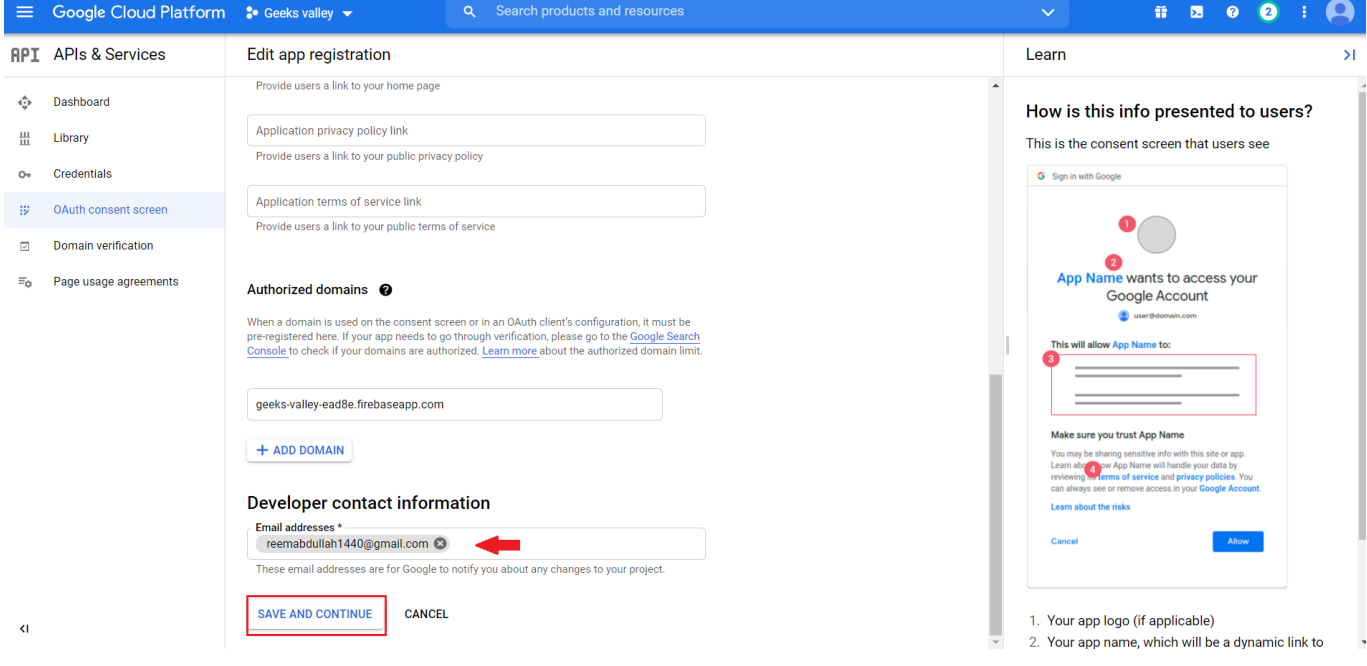

في الصفحة التالية انقر على Save and continue.

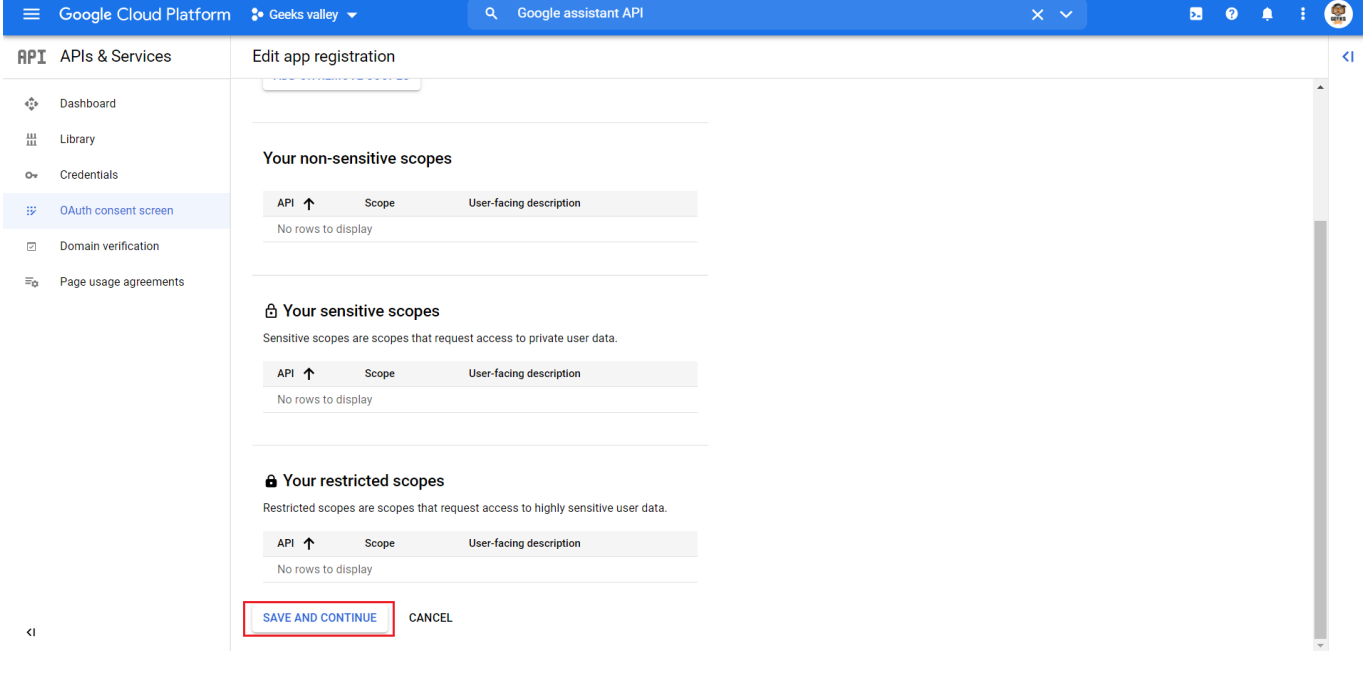

انقر على Save and continue.

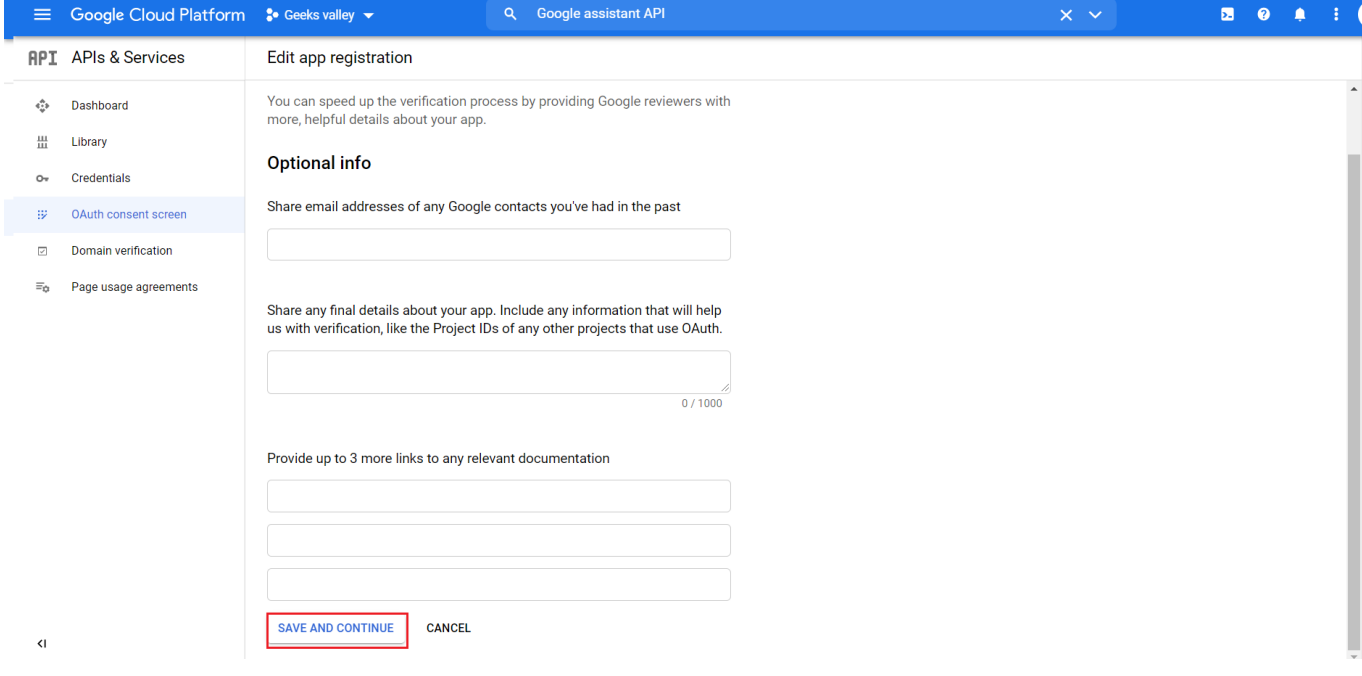

#### انقر على Back to Dashboard.

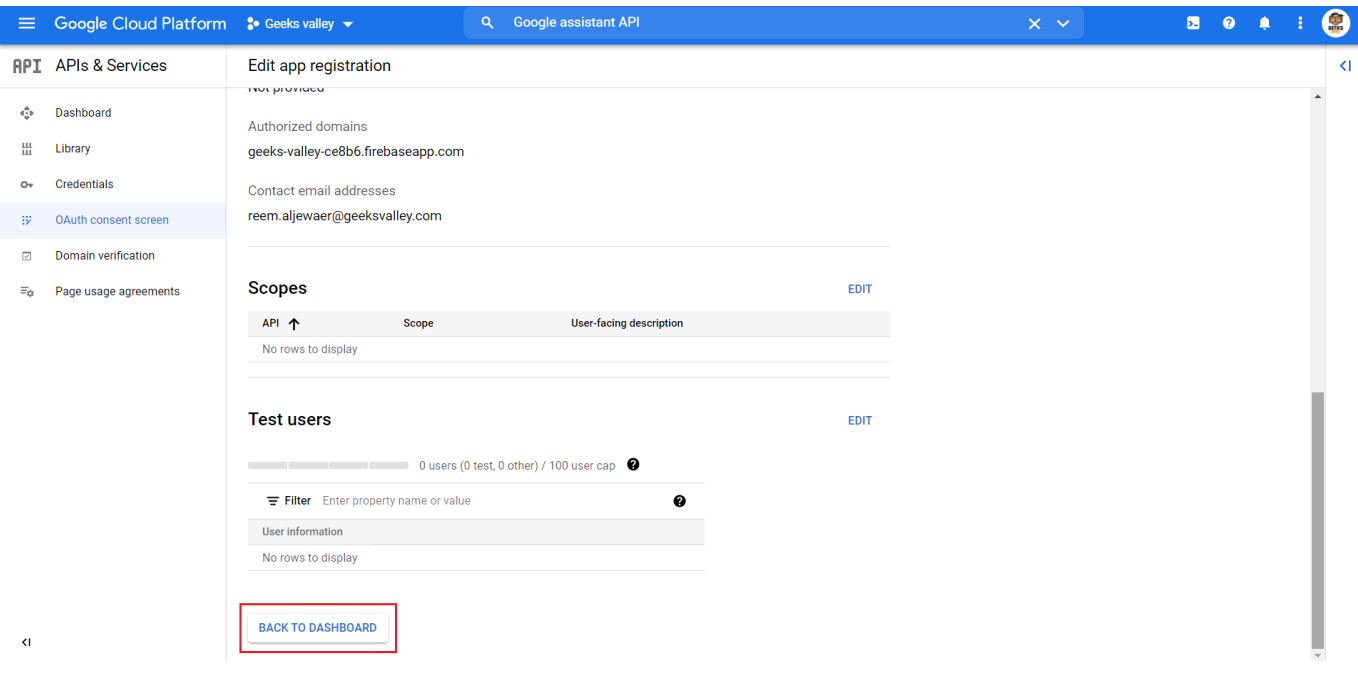

انقر على Publish app ثم confirm.

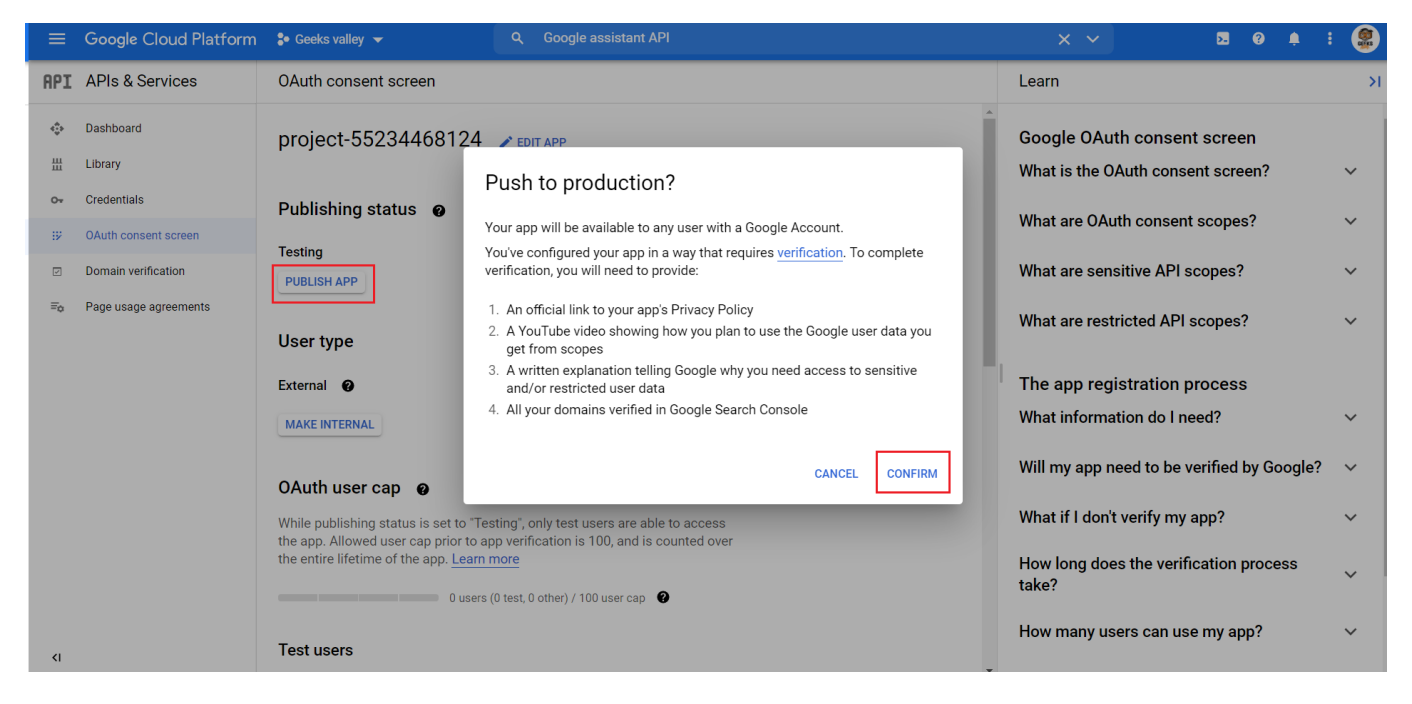

افتح [صفحة الأنشطة الخاصة بك](https://myactivity.google.com) عل جوجل.

انقر عل Activity App & Web.

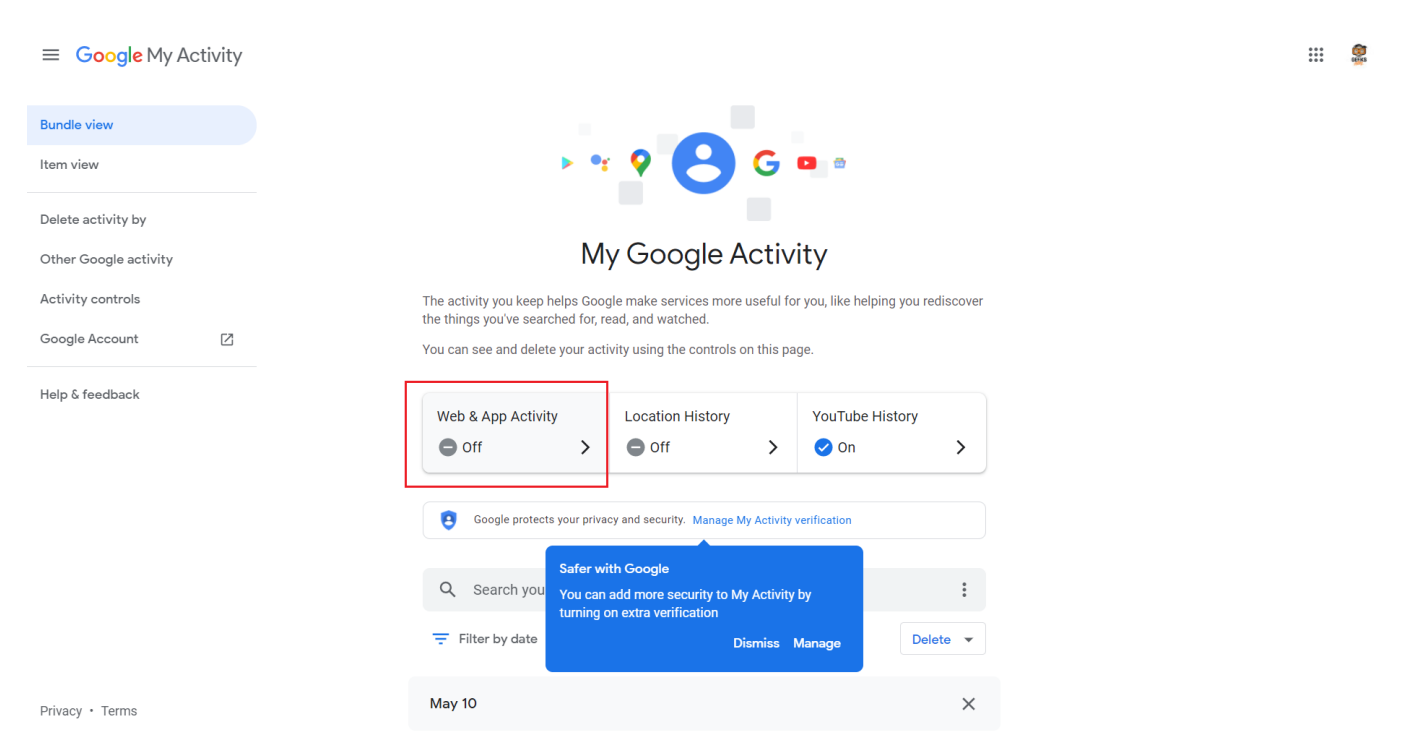

فعل Activity App & Web.

ثم انقر على Turn on.

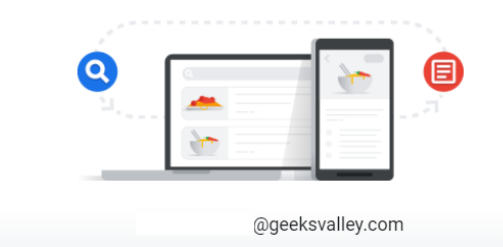

#### Turn on Web & App Activity

Web & App Activity saves the things you do on Google sites, apps, and services, including your searches, interactions with Google partners, and associated information, like location and language.

If you use your device without an internet connection, your data may be saved in your account once you return online.

Not all Google services save this data in your account.

This data helps Google give you more personalized experiences across Google services, like faster searches, better recommendations, and useful ads, both on and off Google.

This data may be saved and used in any Google service where you are signed in to give you more personalized experiences. You can delete your data manually, choose an auto-delete option, stop saving data, and more at account.google.com.

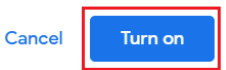

## Activity controls

The data saved in your account helps give you more personalized experiences across all Google services. Choose which settings will save data in your Google Account.

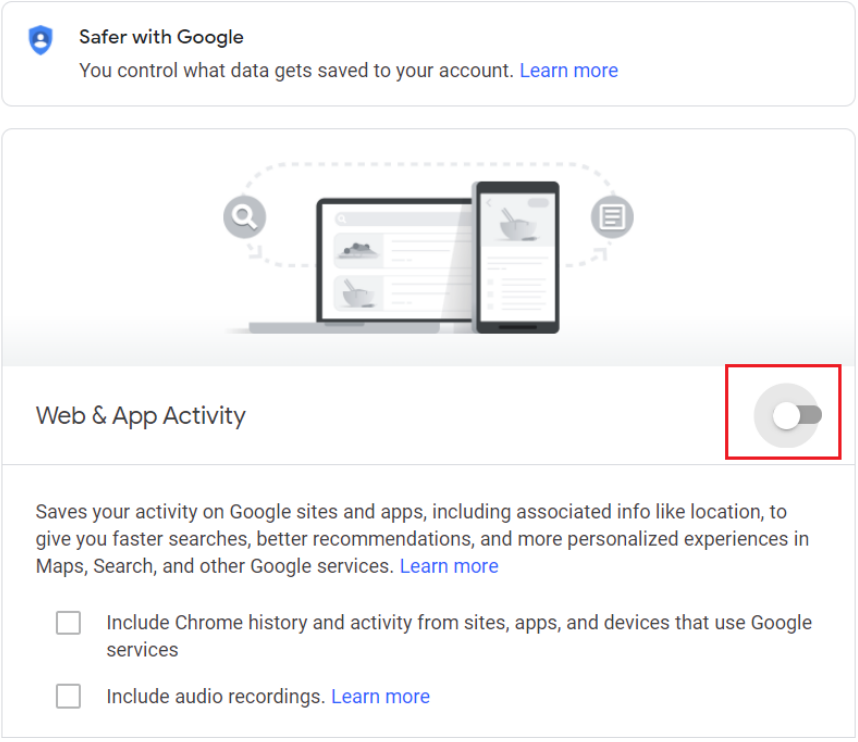

فعل الخيارين التاليين وانقر عل agree I للموافقة عل الشروط والأحام.

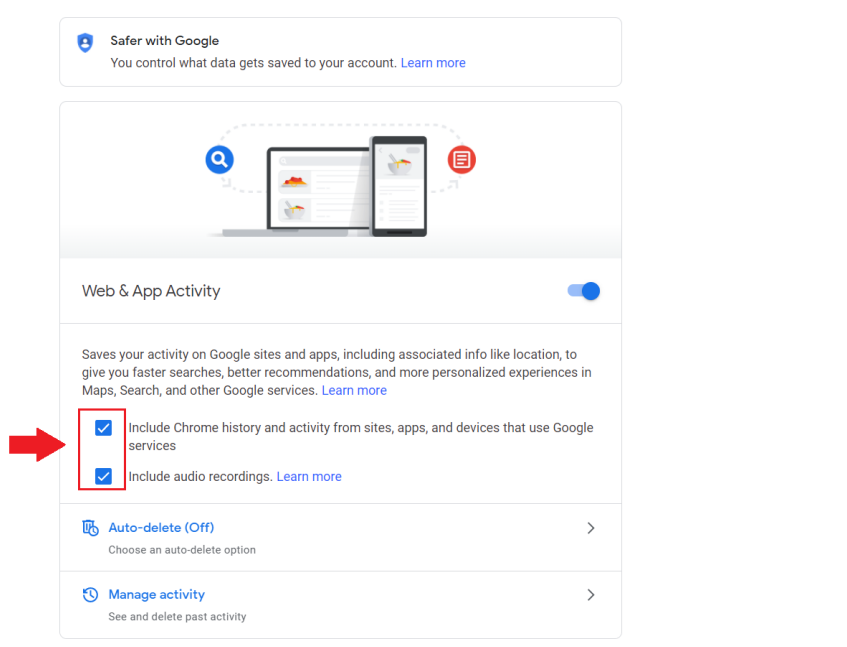

## توصيل القطع

وصلّ المايكروفون مع لوحة الراسبيري باي كما في الشكل.

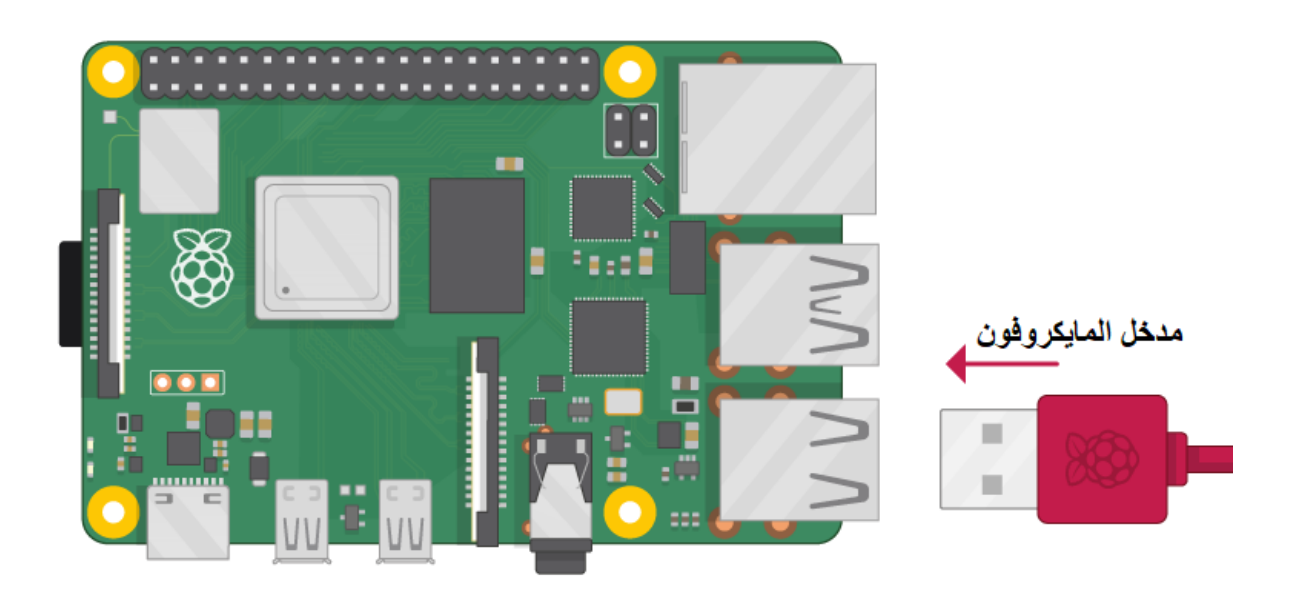

وصلّ مكبر الصوت مع لوحة الراسبيري باي كما في الشكل.

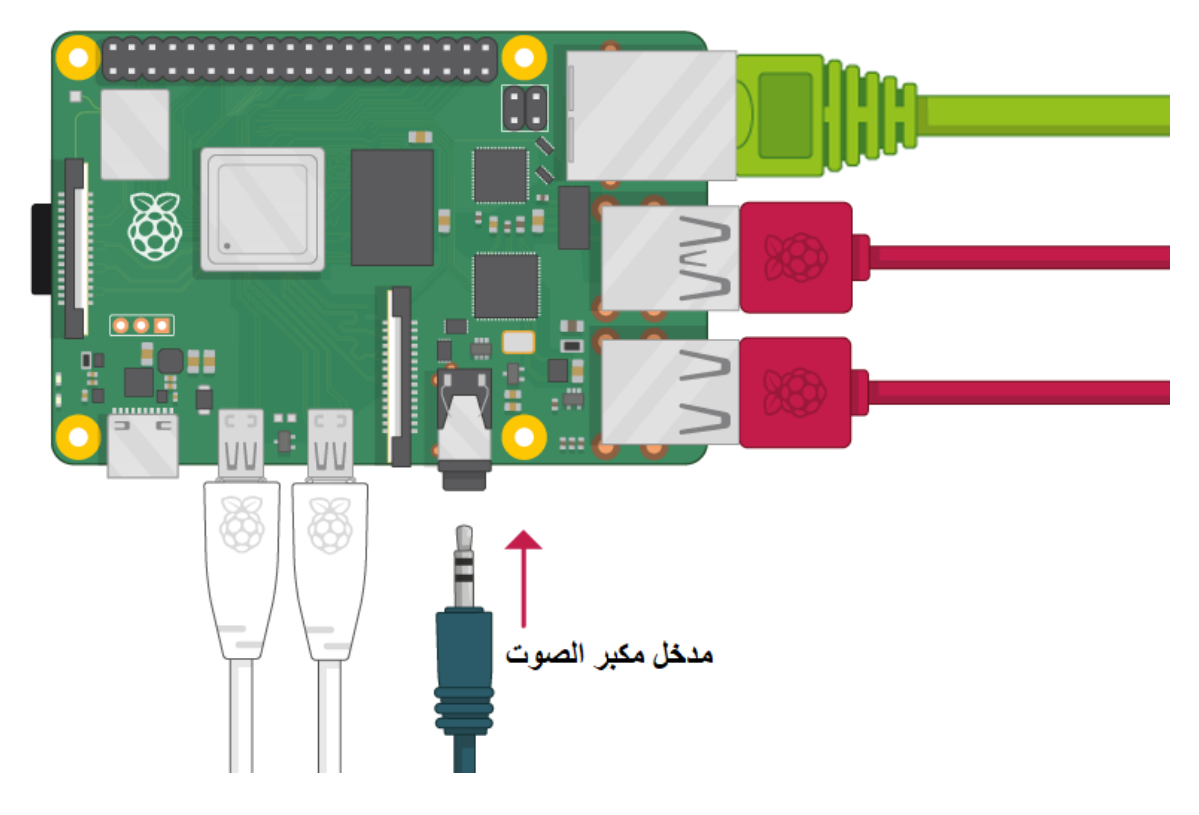

## تهيئة الراسبيري باي

أولا، سوف تحتاج إلى تثبيت نظام الراسبيان على الراسبيري باي إذا لم تكن قد فعلت ذلك قم بالإطلاع على الدرس الأول نظام تشغيل [الراسبيري باي](https://geeksvalley.com/tutorial/raspberrypi-lesson-1/?view=all)

و<mark>بعد تثبيت النظام، يمكنك تهيئة النظام من خ</mark>لال الرجوع للدرس الثاني تهيئة نظام التشغيل

افتح الشاشة السوداء LXterminal للبدء باستخدام الراسبيري باي.

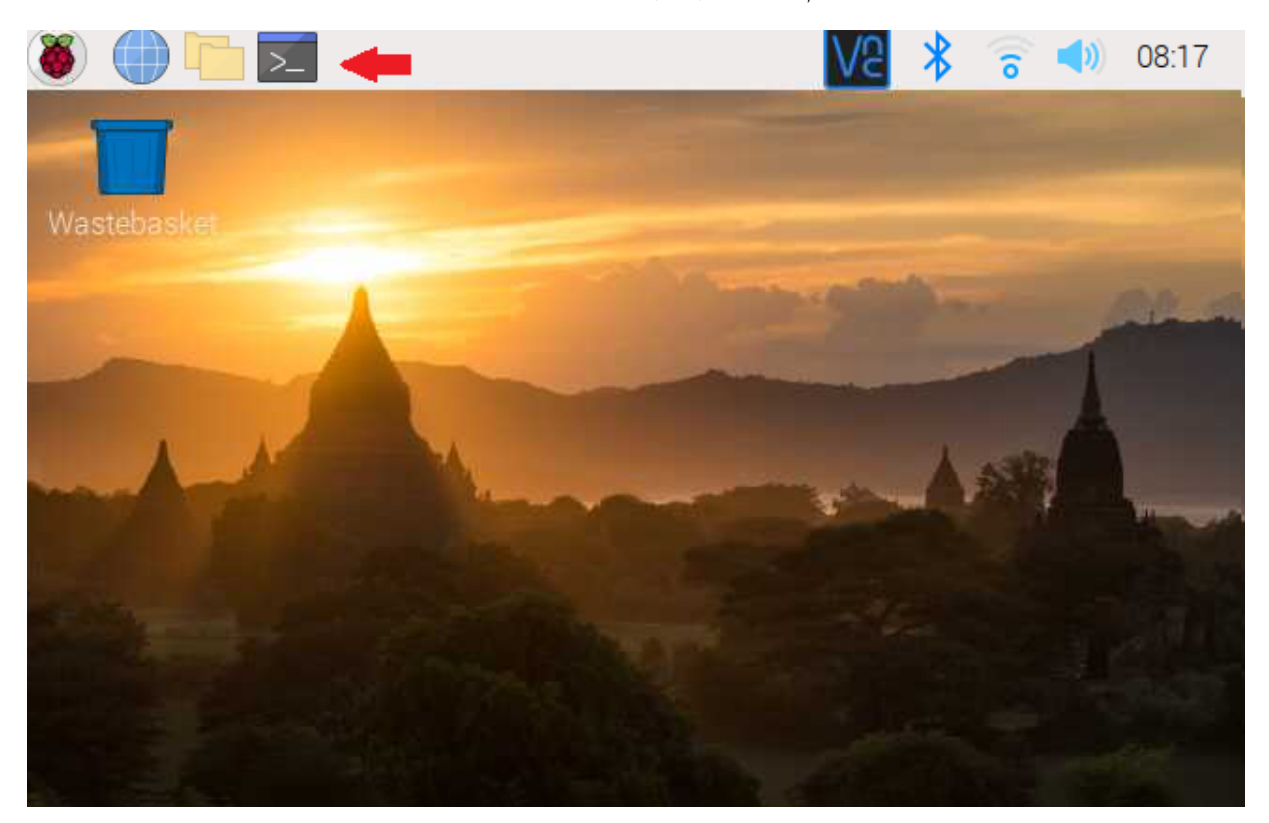

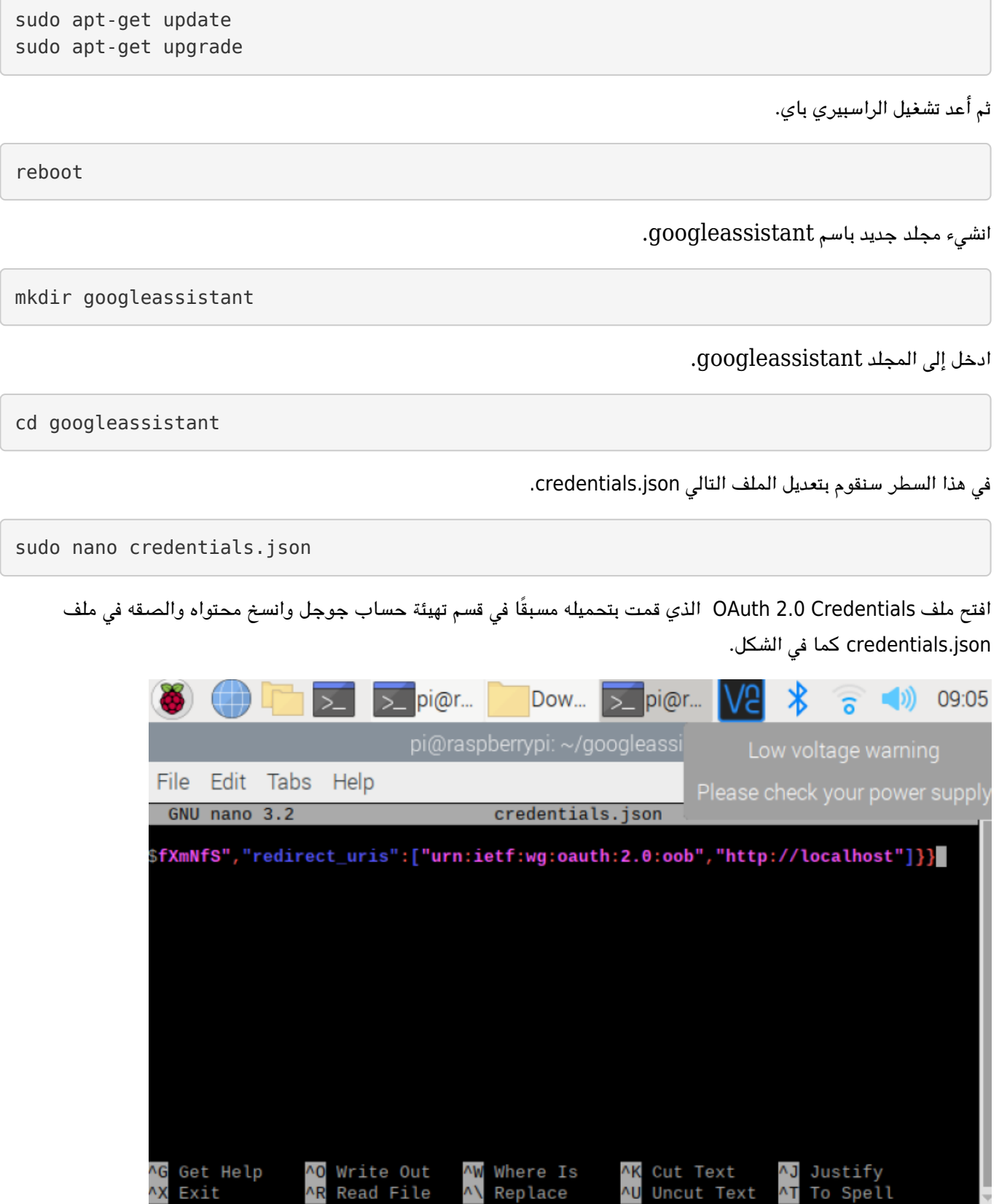

اضغط من لوحة المفاتيح عل زر x + Ctrl لحفظ التعديلات.

ثم اضغط على زر Y للتأكيد على حفظ التعديلات.

أخيرا اضغط عل الشاشة السوداء. Enter للعودة إل

اكتب السطر التال حت تقوم بتحميل الحزمة اللازمة.

sudo apt install python3-dev python3-venv python3-pip libssl-dev libffi-dev libportaudio2

حمل متبة assistant Google.

```
sudo python3 -m pip install --upgrade google-assistant-library
```
حمل متبة samples[sdk-assistant-google[.

sudo python3 -m pip install --upgrade google-assistant-sdk[samples]

حمّل مكتبة google-auth-oauthlib[tool].

```
sudo python3 -m pip install --upgrade google-auth-oauthlib[tool]
```
سنستخدم tool-oauthlib-google لتفعيل الود والأدوات اللازمة.

```
qoogle-oauthlib-tool --client-secrets credentials.json\
--scope https://www.googleapis.com/auth/assistant-sdk-prototype
--scope https://www.googleapis.com/auth/gcm \
--save --headless
```
ستواجهك رسالة بهذا الشكل انسخ الرابط الذي في الأسفل والصقه في المتصفح.

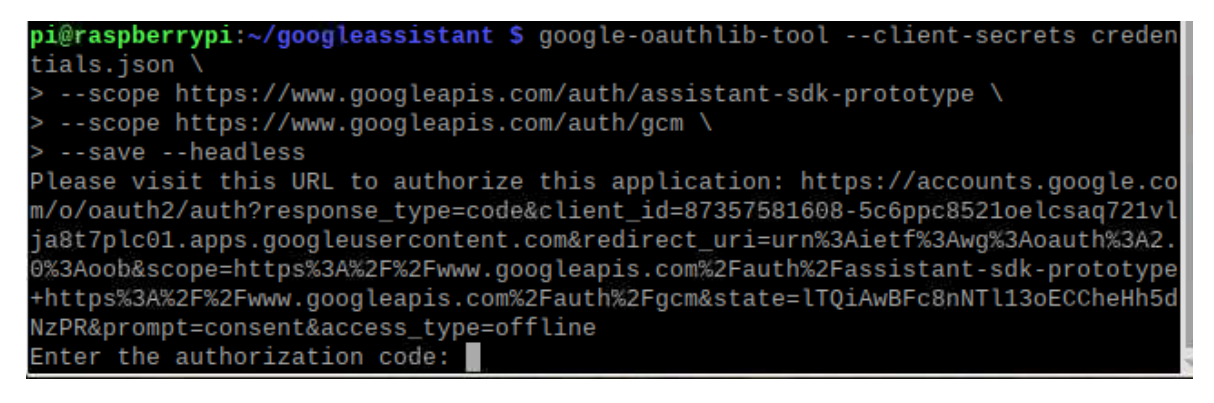

بعد ذلك سجل دخولك على البريد الإلكتروني Gmail.

انقر عل السماح Allow.

## Grant project-87357581608 permission

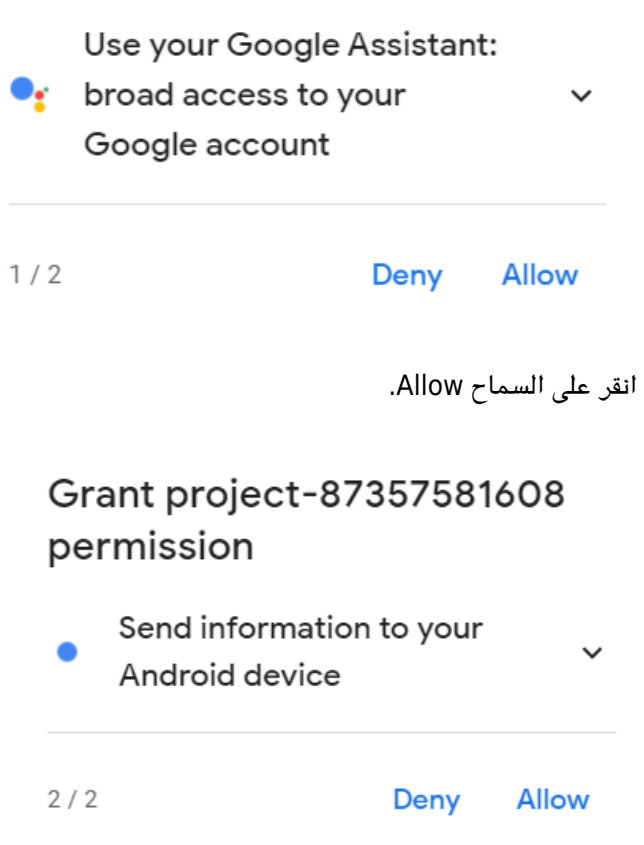

انقر على السماح Allow.

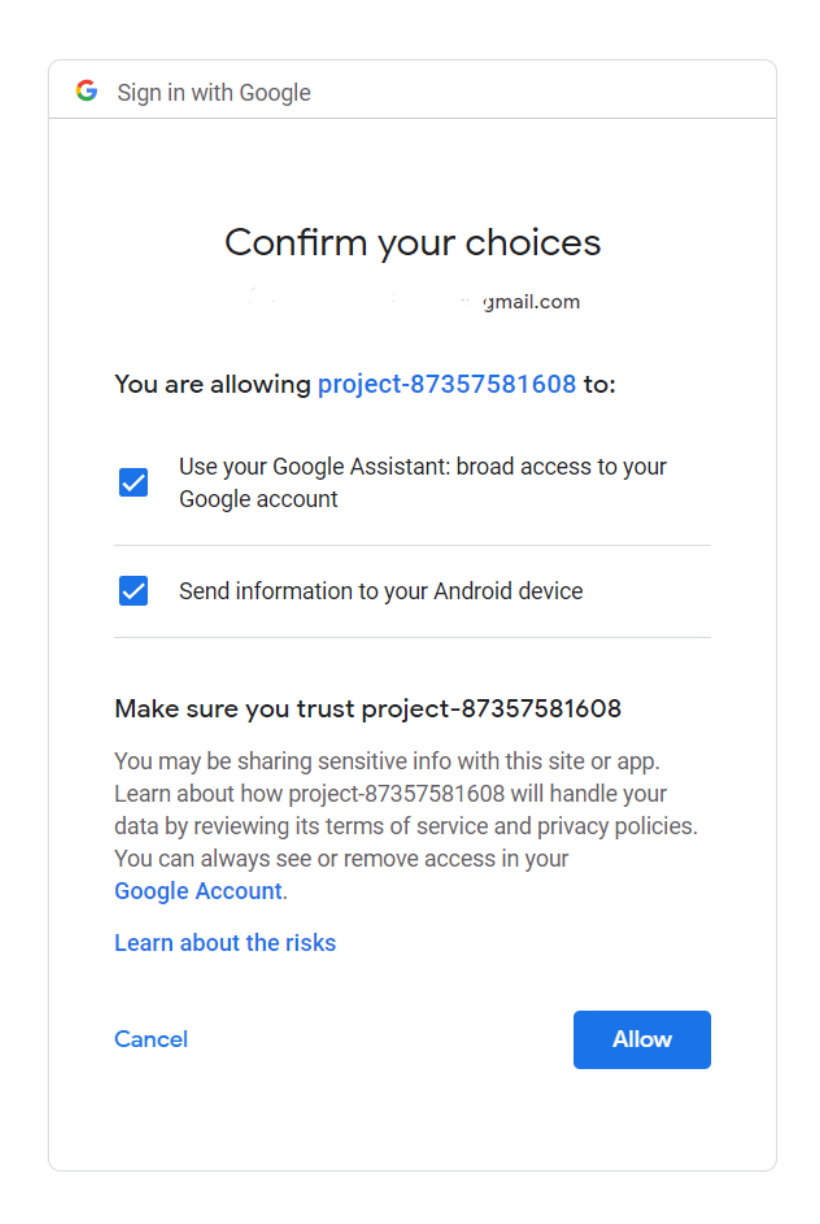

انسخ الود الذي سيظهر لك بهذا الشل.

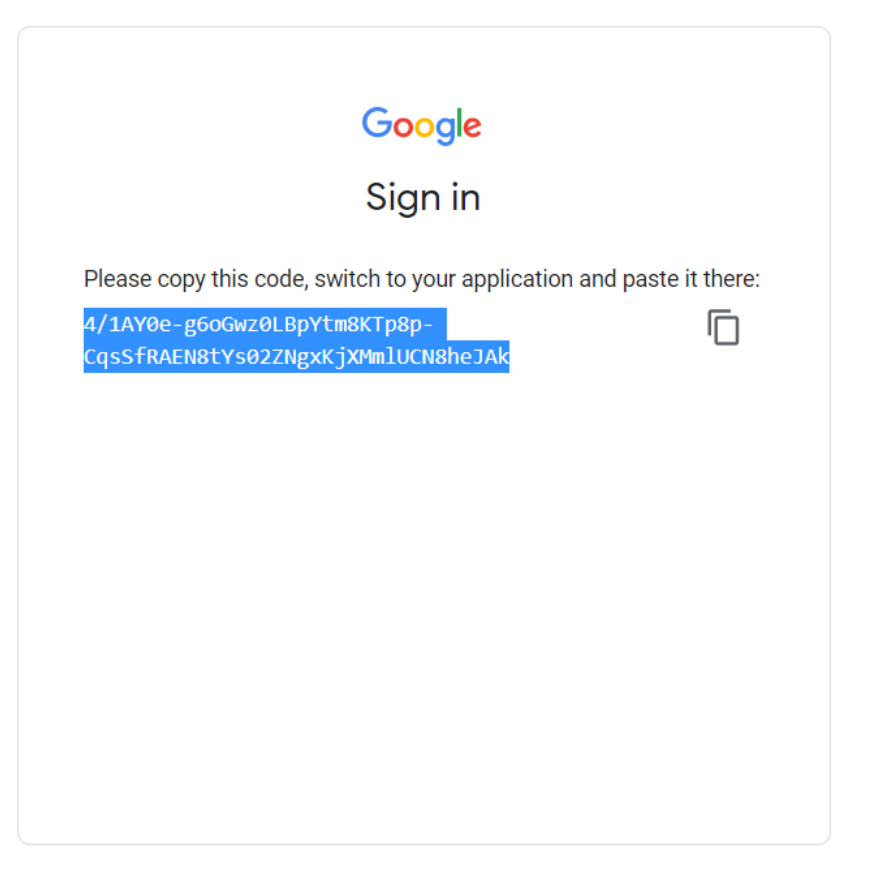

#### الصق الكود أسفل الرابط كما فى الشكل.

Please visit this URL to authorize this application: https://accounts.google.co<br>m/o/oauth2/auth?response\_type=code&client\_id=87357581608-5c6ppc8521oelcsaq721vl details/additions-cypro-codeddited-id=07557551000-5coppcosite coadpity<br>ja8t7plc01.apps.googleusercontent.com&redirect\_uri=urn%3Aietf%3Awg%3Aoauth%3A2.<br>0%3Aoob&scope=https%3A%2F%2Fwww.googleapis.com%2Fauth%2Fassistant-sdk-p odLt&prompt=consent&access\_type=offline Enter the authorization code: 4/1AY0e-g6oGwz0LBpYtm8KTp8p-CqsSfRAEN8tYs02ZNgxKj<br>Enter the authorization code: 4/1AY0e-g6oGwz0LBpYtm8KTp8p-CqsSfRAEN8tYs02ZNgxKj

عد إلى [منصة جوجل السحابية](https://console.cloud.google.com/getting-started).

اتبع المسار التالي حتى تحصل على ID الخاص بمشروعك.

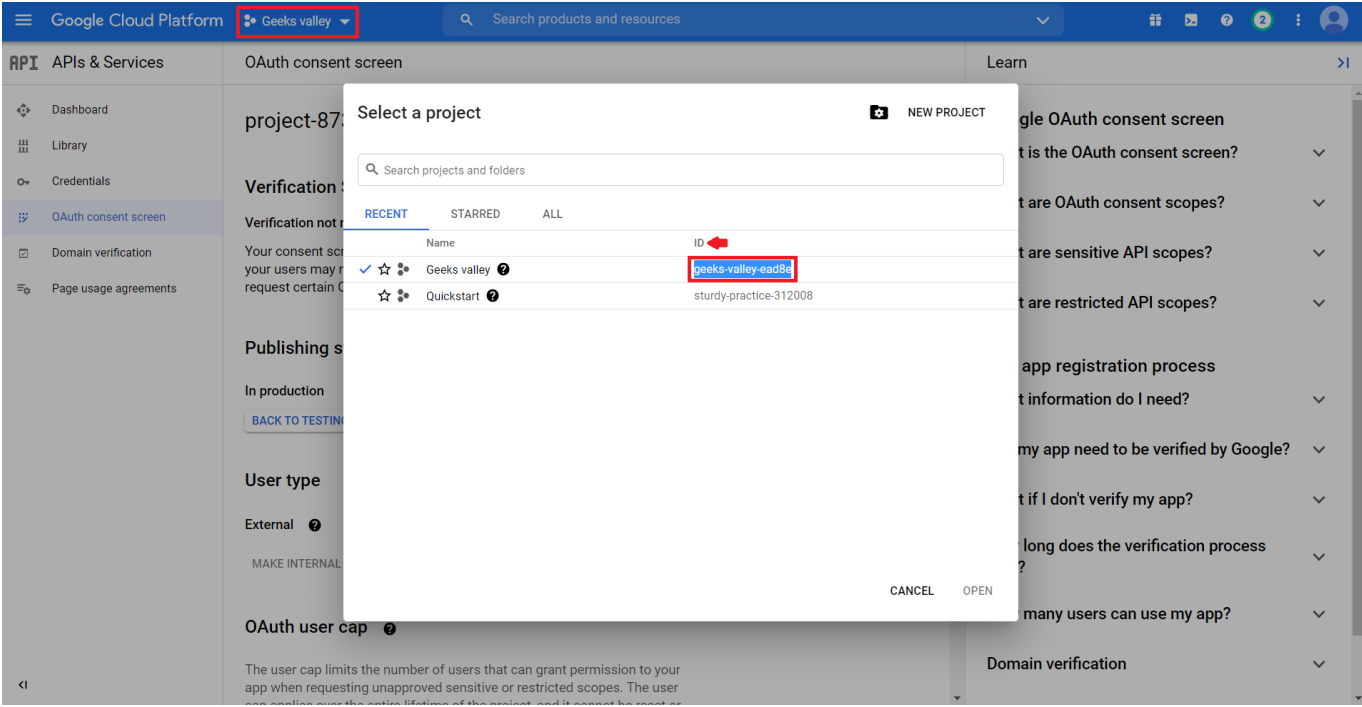

عد إلى [منصة الأحداث](https://console.actions.google.com/u/0/?pli=1).

#### حتى تحصل على ID الخاص بالجهاز.

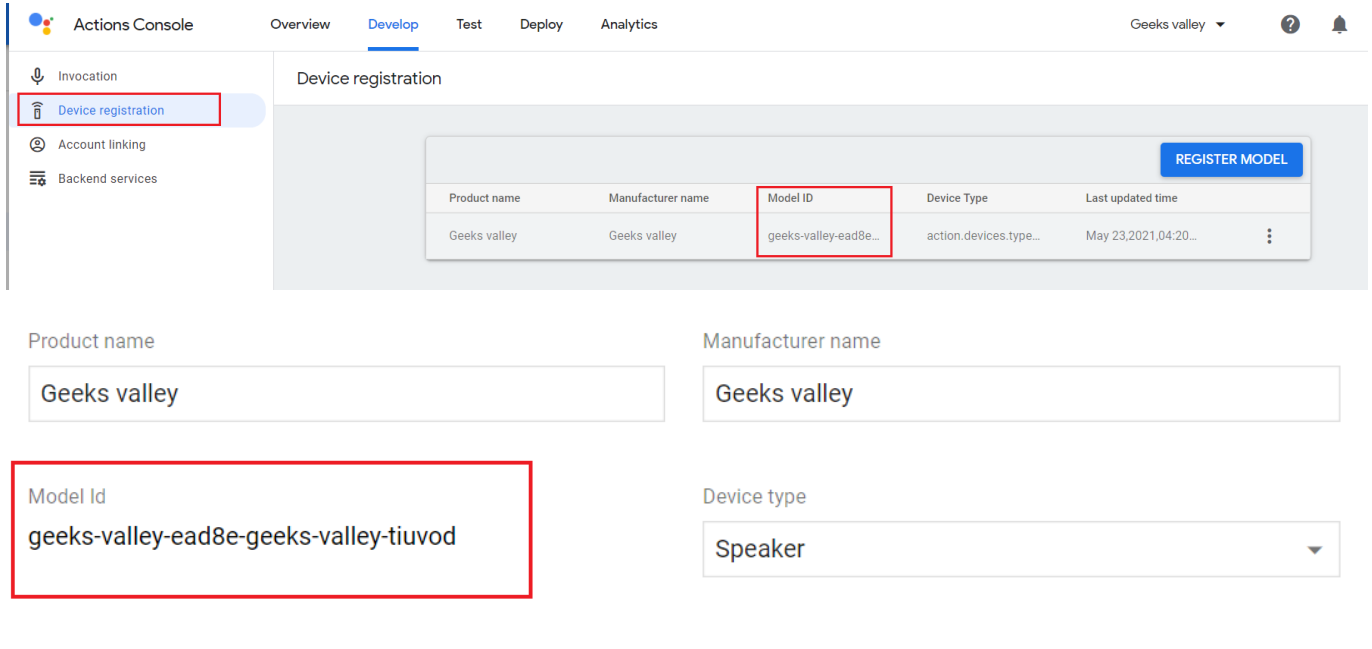

Supported traits @

Brightness, ColorSpectrum, ColorTemperature, Dock, OnOff, StartStop, TemperatureSetting

 $\mathcal{S}$ 

هذا السطر يحتاج تعديل.

<projectid <ضع مانه ID الخاص بمشروعك.

<deviceid <ضع مانه ID الخاص بالجهاز.

يمكنك الآن اختبار مساعد قوقل الخاص بك.

لا تنس فصل وحدة الطاقة بعد الانتهاء من استخدام النظام.